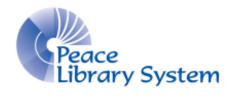

Grande Prairie, Alberta

www.peacelibrarysystem.ab.ca

# Working with World Book: Kids

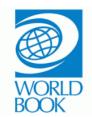

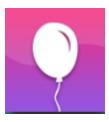

## **Table of Contents**

| 1 About                 | 3 |
|-------------------------|---|
| 2 Software              | 3 |
| 3 Search and Browse     | 3 |
| 3.1 Search              | 3 |
| 3.2 Explore             | 4 |
| 3.3 Switching Languages | 4 |
| 4 Resources             | 5 |
| 4.1 Read About          | 5 |
| 4.2 Pictures and Videos | 5 |
| 4.3 World of Animals    | 5 |
| 4.4 Activities          | 6 |
| 4.5 Maps and More       | 6 |
| 4.6 Games               | 6 |
| 4.7 Important People    | 7 |
| 4.8 Compare Places      | 7 |
| 4.9 Science Projects    | 7 |
| 4.10 Dictionary         | 8 |
| 5 For Educators         | 8 |
| 6 Holp                  | Ω |

#### 1 About

World Book: Kids is an eResource put together and run by World Book. Its content offers support for kids learning and researching information with a variety of formats and tools. The site offers educational articles, pictures, videos, games, activities, projects and links to more information available through World Book.

Kids is just one of the many eResources available to you through the World Book portal page that can be found on the Peace Library System's eResources webpage under the heading Encyclopedias and Resources. As kids continue to research, learning and grow, they can continue to use World Book resources like World Book info finder, reference desk, timelines and encyclopedias in French and Spanish. All of these resources are also available to you through the Peace Library System.

#### 2 Software

Early World of Learning does not require you to download any special programs or software onto your computers or mobile devices. Simply make sure you have the following plug-ins that are commonly used on websites and pose no security threat:

- · Adobe Acrobat
- Java Runtime
- · Shockwave flash

#### Browsers supported are:

- Google Chrome
- Internet Explorer (Version 11.0 or higher)
- Mozilla Firefox (Version 17.0 or higher)
- Safari (Version 6.0 or higher)
- Opera

Early World of Learning does not have an app but supports users on their mobile devices on the following browsers:

- iOS devices should use Safari Browser
- Android devices should use Android browser
- Windows devices should use Internet Explorer
- · Blackberry devices should use Internet Explorer

## 3 Search and Browse

#### 3.1 Search

On the home screen, there will always be a search bar that looks like this:

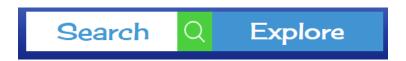

- 1. Type in something you want to learn about in the white Search section and press the green button to get your answer
- 2. As you type, a drop down menu will offer you results related to what you have typed in.
- 3. For example, start typing in Riel and you will see Riel, Louis in the drop down menu
  - a. Your results will be an article about Louis Riel and Gabriel Dumont
- 4. Use the blue More Information button on the top right of the search results page to change between pictures, articles and more
- Select the relevant article to get tons of information like links to World Book encyclopaedias, how to cite the source, to download, print or email the information, have the information translated or read aloud
- 6. If you find that your search isn't quite what you are looking for, select Advanced search from the top right of the screen
  - a. Advanced search lets you search for phrases or words with Boolean terms in articles, maps, pictures and videos. You can also search by Lexile measure

## 3.2 Explore

Beside the white search bar is a blue button that says Explore. When you select it you will be brought to a page called Dig in!:

- 1. Select from the topics of: arts, history and government, living things, people, places, science and mathematics, sports and hobbies, and world religions
- 2. Each of these subjects has further subdivisions that will eventually lead you to an article about something. These are the same articles you would find using the search bar so they include links to World Book entries in their encyclopaedias, how to cite the source, to download, print or email the information, have the information translated or read aloud

## 3.3 Switching Languages

Articles and other parts of World Book: Kids link their content to the French and Spanish version. For example, you can search for dog and select the article. When you scroll to the bottom you will see this just above the citation information:

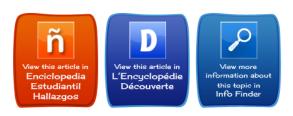

You can select to go to the French translation, Spanish translation or World Book: Info Finder.

#### 4 Resources

#### 4.1 Read About

On the home page of World Book: Kids, there is a slideshow rotating in the background. Below the search bar but above the menu on the bottom is a blue section that says Read About: and the name of the entry that the background image is related to. For example:

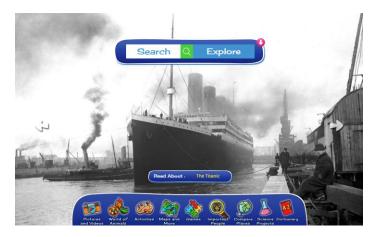

Click on The Titanic and you are brought to the article that includes pictures, videos and links to more information.

You can browse through the background photos using the arrows on the left and right and the Read About section will update as you do this

#### 4.2 Pictures and Videos

On the home page there is a blue menu on the bottom of the screen where Pictures and Videos can be found:

- 1. Select Pictures and Videos
- 2. Select the relevant category from the Dig In! page
- 3. All of your results will be limited to pictures and videos

#### 4.3 World of Animals

On the home page there is a blue menu on the bottom of the screen where World of Animals can be found:

- 1. Select World of Animals
- 2. Choose from amphibians, birds, land mammals, water mammals, reptiles, prehistoric animals, fish & sea creatures.
- 3. Browse through the available choices and click the one you want.
- 4. Select Go To the exhibit and you will be given a bunch of facts and information about the animal you chose.

- 5. Select View Article to go to the article available on World Book: Kids for the animal you chose
- 6. You can also compare things.
  - a. For example, select land mammals and click on Camel. The camel information will appear on the left.
  - b. Select the purple Compare Animals button on the right and select another animal which will appear on the right.
  - c. Select the purple Compare Now! Button
  - d. The space between the two animals will show a comparison of a variety of fields like where they live, what they eat or how fast they are

#### 4.4 Activities

On the home page there is a blue menu on the bottom of the screen where Activities can be found:

- 1. Select Activities
- 2. Choose from crack the code, craft room, creature feature, doodle and design, food fun, logic puzzles, make some NOISE, paper patterns, Sort and match, treasure hunt, and write it down
- 3. Each type of game has a couple different themes and rules

On the bottom of the first screen is a blue For Grownups button which brings you to lessons plans based on a variety of topics

## 4.5 Maps and More

On the home page there is a blue menu on the bottom of the screen where Maps and More can be found:

- 1. Select Maps and More
- 2. Choose from interactive maps, world book atlas, and outline maps and flags
  - a. Interactive map lets you search around the globe and click on icons to see maps, short summaries and give links to articles with more information
  - b. World book atlas lets you browse through links to zoom into specific geographic areas and find maps with data about the area.
  - c. For example you can zoom into Australia and get a map of what Australia looks like in January temperatures
  - d. Outline maps and flags allows you to pick an area, select a country or continent from the list and get maps and flags of countries that you print and colour in

#### 4.6 Games

On the home page there is a blue menu on the bottom of the screen where Games can be found:

- 1. Select Games
- Choose a game by subjects (animals, language arts, math, science and social studies) or by type of game (puzzles, multiple choice, matching, sorting and crossword)

3. Select the blue I'm ready to play! button and enjoy

## 4.7 Important People

On the home page there is a blue menu on the bottom of the screen where Important People can be found:

- 1. Select Important People
- 2. Use the search bar to type in a specific person and click the green GO! button
- 3. If you aren't sure who you are looking for you can look by gender, job, country or time period
- 4. Once you input one criteria (like that you are looking for a female) the page will show you results.
- 5. Use the fields on top to limit your results. For example, female civil rights activists in Canada during the 1900s will limit you to 2 women.

## 4.8 Compare Places

On the home page there is a blue menu on the bottom of the screen where Compare Places can be found:

- 1. Select Compare Places
- 2. Choose a place from U.S. states, Canadian provinces, dependencies, countries, Australian states, or continents
- 3. Browse through the available choices and click the one you want
- 4. Select Explore and you will be given a bunch of facts and information about the place you chose
- Select View Article to go to the article available on World Book: Kids for the place you chose
- 6. You can also compare places
  - a. For example, select country and click on Albania. The information on Albania will appear on the left
  - b. Select the purple Compare Places button on the right and select another country which will appear on the right
  - c. Select the purple Compare Now! button
  - d. The space between the two places will show a comparison of a variety of fields like the population, official languages and currency.

## **4.9 Science Projects**

On the home page there is a blue menu on the bottom of the screen where Science Projects can be found:

- 1. Select Science Projects
- 2. Choose from animals, machines, matter and energy, microscopic life, our planet, plants, science you can use and your body.
- 3. Select a project from the list

4. The project will tell you on the left side what you need, give instructions, discussion questions and pictures

On the bottom of the first screen is a blue How to Do a Science Project button which brings you to suggestions on how to craft projects

## 4.10 Dictionary

On the home page there is a blue menu on the bottom of the screen where Science Projects can be found:

- 1. Select Dictionary
- 2. Type a word into the white search bar and press the green GO! button
- 3. Your result page will also offer a list of words in alphabetically order that are around the term you searched for

#### **5 For Educators**

On the bottom of the screen (no matter what feature you are using) is the For Educators button.

- 1. Select the For Educators button
- 2. Click Educator Tools from the pop-up list.
- 3. Use Curriculum Correlations to find content that abides by your provincial education curriculum
- 4. Select Lesson Plans to get plans on a variety of different parts of the website like games. Most plans include a game, article, worksheet and discussion questions

Select Webquests for printable activity sheets that kids can complete. It includes questions to research, games and videos to watch

## 6 Help

On the bottom menu, Early World of Learning offers help:

- 1. Select Support
- 2. Select Help, Online Tutorial or Training Guide (depending on your problem)

All of the links available for help will keep you on a World Book website and pose no security risk.